# **Smart**<sup></sup>

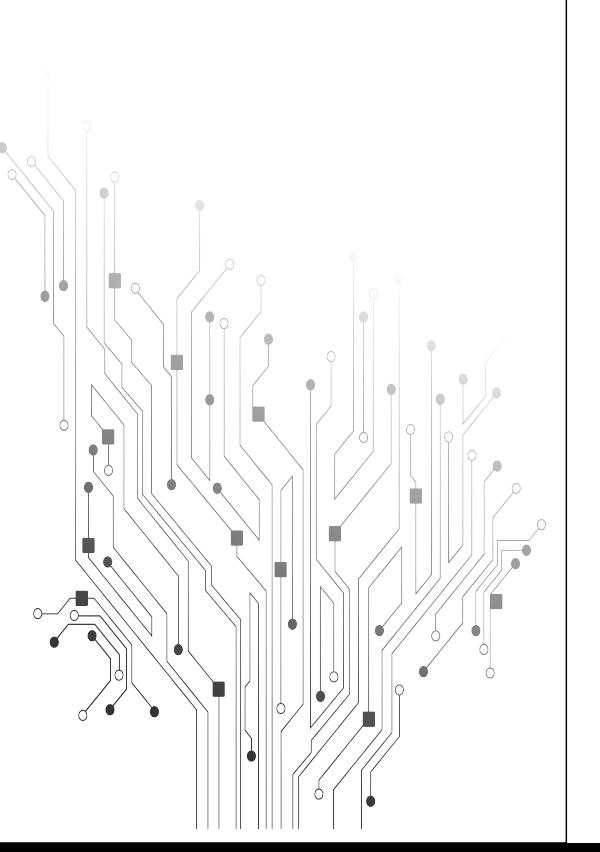

# Setup the device

Thank you for choosing our product! Please follow the instruction to use your doorbell.

# 1.Downloading and installing the APP

Download "Smart Life" APP from App store or Google play store and install the app. Or scan the QR code below to install the APP.

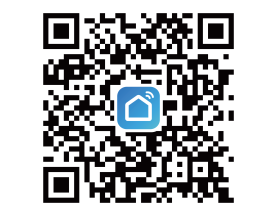

### 2.Setting up the APP

Before your start

• Make sure "Smart Life" APP is installed in your mobile phone. • Make sure that your mobile phone is connect to 2.4G wifi, not 5G.

## Register

New user register it according to guide steps. Log in if you have already registered.

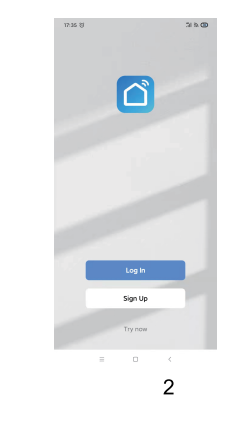

### 3.Add the device

Open "Smart Life" App, then press Add device Select device type: Camera&Lock, then follow the steps below to connect the device.

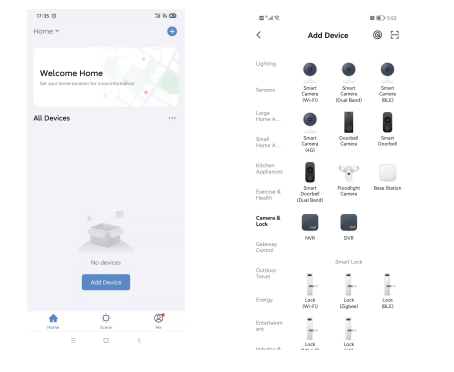

Make sure the indicator is flashing quickly or a prompt tone is heard. Press "Next". Wifi name will automatically be filled in, tap password.

Note: If connected to the same wifi, the APP will automatically fill in the corresponding password, you don't need to fill it in again.

**DISTURBANCE** 

 $210.00$ 

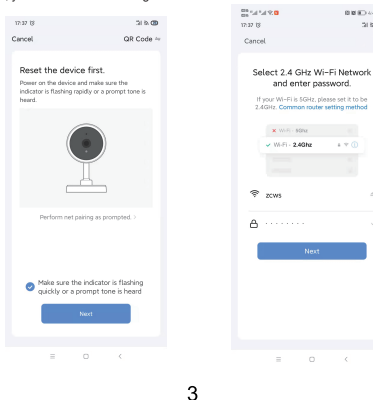

phone, making sure that the distance between the mobile device and the doorbell is about 15-20 cm. When you hear the prompt "Paring information received", press"I heard a prompt" and wait for the device to connect until it is successful.

If your device won't connect, try resetting the device and repeat all steps again.

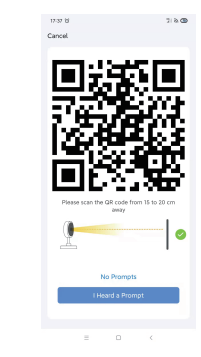

# After the app shows that the device was successfully added, congratulations! The device is now ready to use.

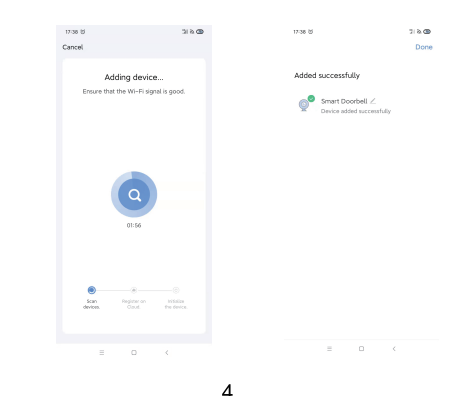

# 4.Wifi video doorbell functions

Support following functions: Two-way audio; Save video to SD card; Take photo; Playback video on SD card.

# 4.1 Live view

In the "Device List", it shows all successfully connected devices. You click the corresponding device to watch the video in real time.

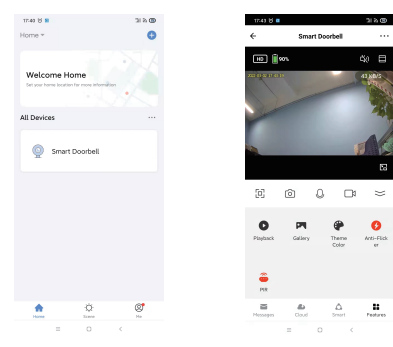

## 4.2 Playback video

Micro SD card recording type: APP wakes up the device and take video; Press home button and take video; PIR motion detion wake up and take video. Note: The device only supports memory cards in FAT32 format, others cannot be recognized.

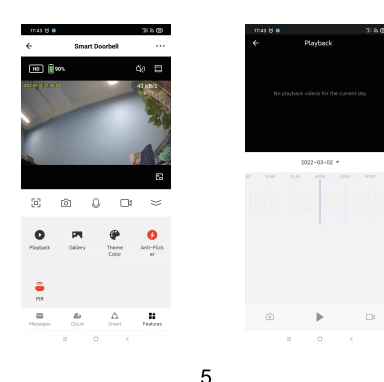

# 5. Doorbell call notification push

When someone rings the doorbell, the device generates a call and pushes it to the phone. You can choose to answer and enter the monitoring interface, or choose to hang up.

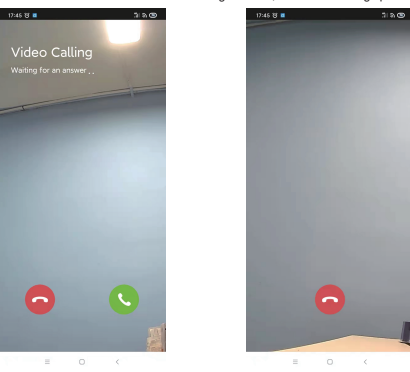

### 6. Device management

may it as

**FIED III** 50%

 $\mathbf{a}$ 

 $_{\circ}$ 

Click the appropriate device in the device list to watch the video directly in real time. You can click "..." in the upper right corner to enter the device settings.

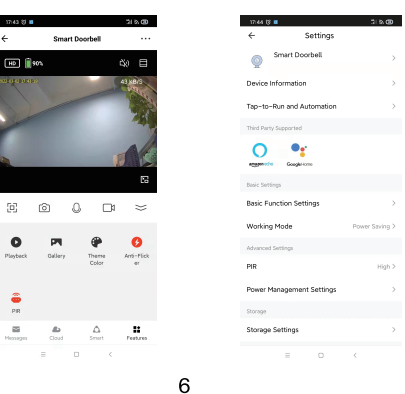

6.2 Device information Click "Device information" to check the device information.

# 6.3 Basic function settings

Click "Basic function settings", to set below functions: Flip Screen: on/off; Time Watermark: on/off; Talk Mode: One-Way Communication/Two-way Communication; Anti-Flicker: on/off/50Hz/60Hz

### 6.4 Working Mode

Power Saving: The device only works when the PIR sensor triggered. The device can last for a long time in this mode.- Continuous: The device will continue to work until the battery runs out.

# 6.5 PIR sensitivity setting

Click "PIR" to set the sensitivity. PIR: Off/Low/Medium/High Off: Close PIR function.

\*Low: Wake up device and record footage if any motion before the device is detected for more than 7 seconds. Notifications will be sent to mobile devices at the same time.

\*Medium: Wake up device and record footage if any motion before the device is

detected for more than 5 seconds. Notifications will be sent to mobile devices at the same time.

\*High: Wake up device and record footage if any motion before the device is detecte

d for more than 1 second. Notifications will be sent to mobile devices at the same time.

# 6. 6 Power Management Settings

Click "Power Management Settings" to check the power working status or set the low battery alarm threshold. Option: 10% - 30%-

6.7 Storage Settings Display the memory card capacity and format memory card interface.

6. 8 Share Device Click "Share Device" to share the device to other family members.

 $\overline{7}$